# User Guide for Teachers (MS Teams for Teaching) • Creating a Team for Your Class

#### Note:

- (1) Last updated date of this training document /video: 18 Aug 2021, version no.: 2.0
- (2) The user-interface (UI) shown in this training document /video may vary from the latest look of Teams app.

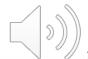

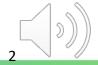

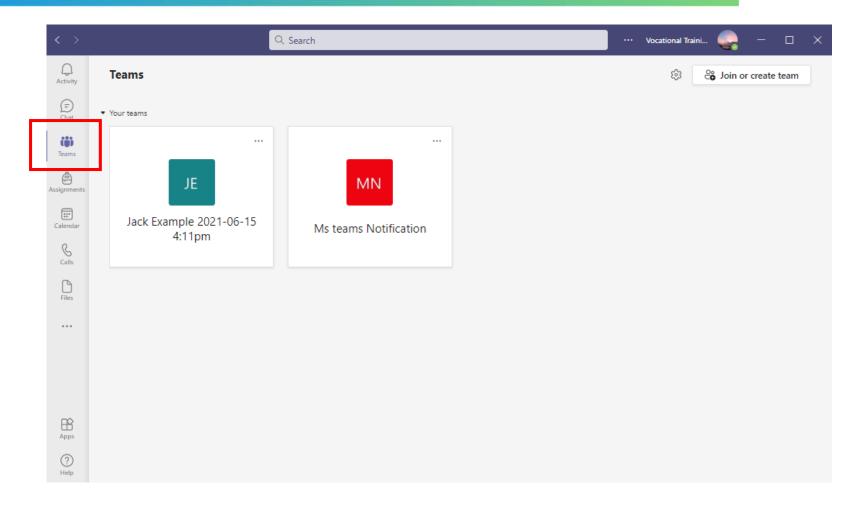

Click the "Teams" icon in the sidebar menu.

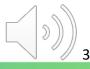

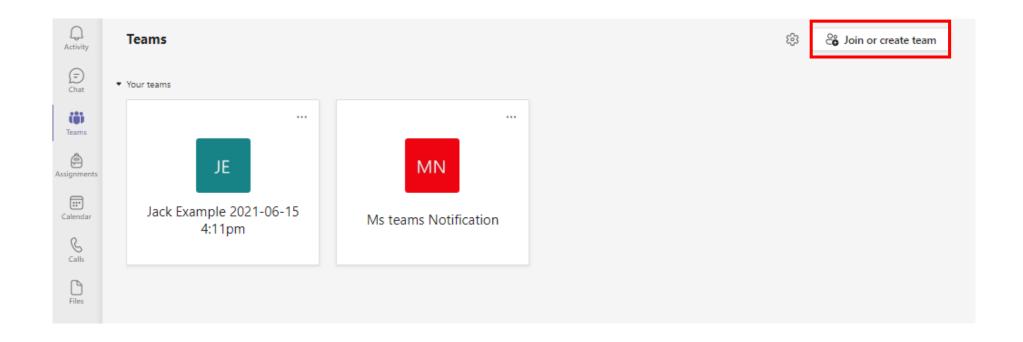

Click "Join or create team" to create a new class.

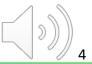

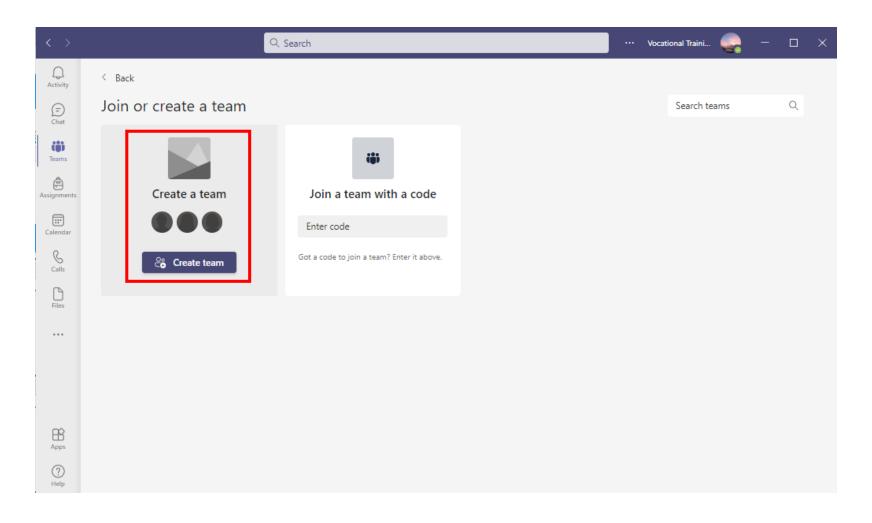

You will find "Create a team" in the main page.

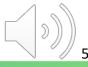

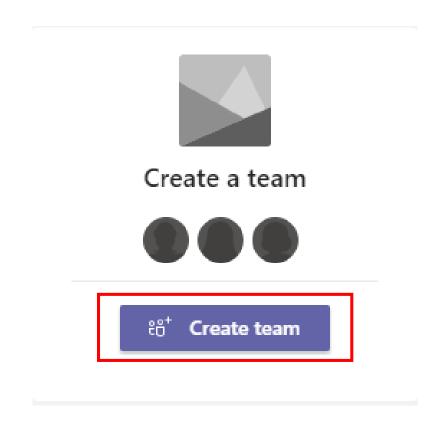

Click the "Create team" button.

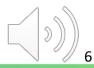

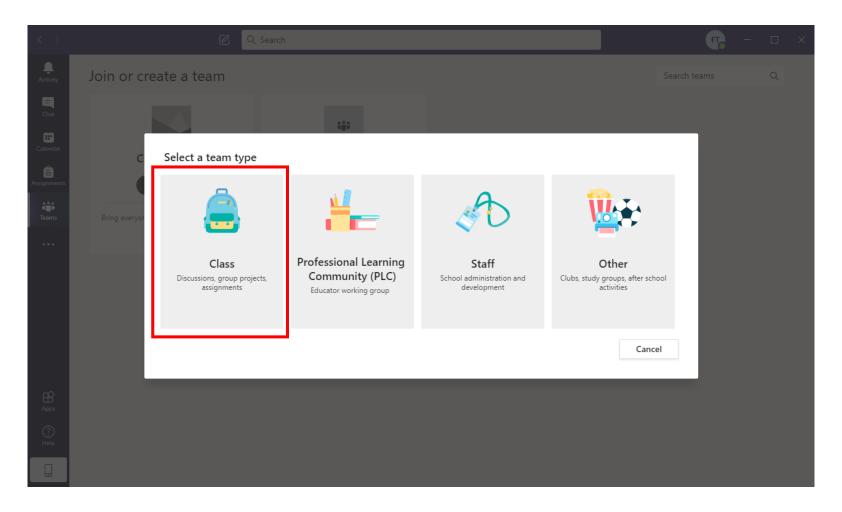

Select "Class" as a team type.

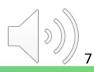

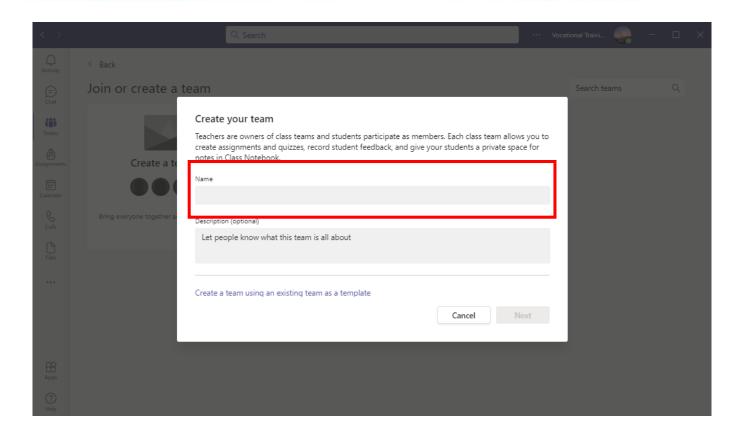

Fill in details with this format to create the Teams class:

- Name of the class (Format :{Module Code Course Name AY Sem Class Course creator})
- Privacy: select "Private ...."

Click "Next" to continue

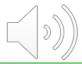

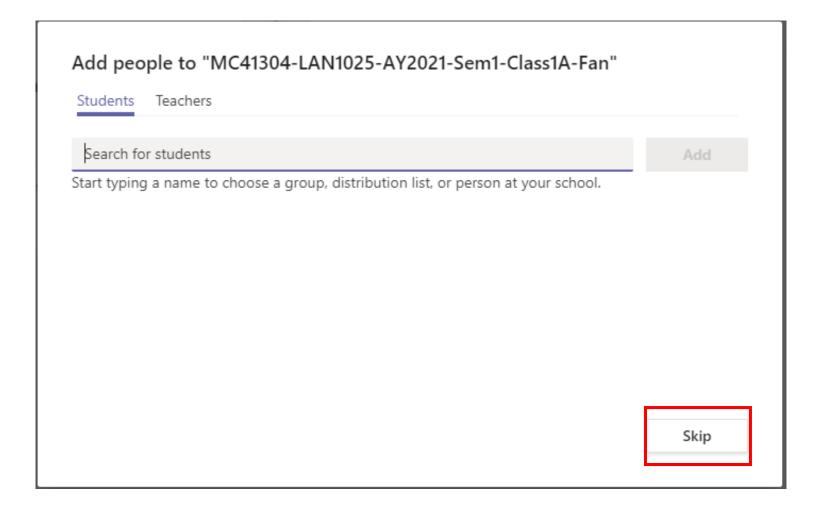

Please click "Skip" at this step. Teams Class will be created.

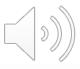

## End

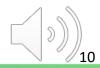

# Produced by Information Technology Services Division

Please visit the website for more videos:

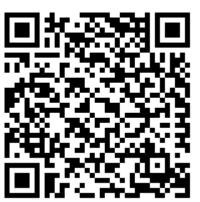

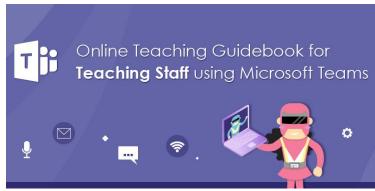

For upcoming features, please visit:

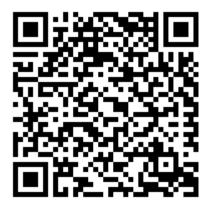

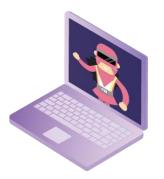

https://www.vtc.edu.hk/digital-workplace/guidebook-for-online-teaching/teacher.html

https://www.vtc.edu.hk/digital-workplace/guidebook-for-online-teaching/teacher.html#upcoming

11